## **Nastavení Wi-Fi**

Powered by MVM innogy

- **1.** Ujistěte se, že Wi-Fi router je zapnutý.
	- **Na měniči krátce stiskněte tlačítko Wi-Fi reset a vyčkejte asi 5 minut.**

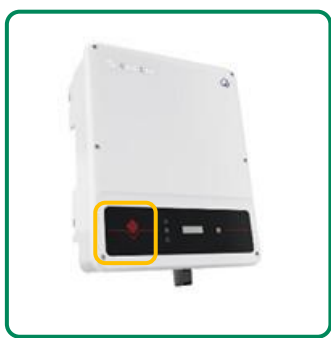

- Pokud Wi-Fi nenaskočí podržte ho **deset vteřin**.
- Následně pokračujte dle návodu.
- **2.** Na počítači, tabletu nebo telefonu se připojte k Wi-Fi síti Solar-WiFi. Tato síť nedisponuje internetovým připojením. Některá zařízení Vás o této skutečnosti mohou informovat – jedná se však o vlastnost, nikoliv závadu.

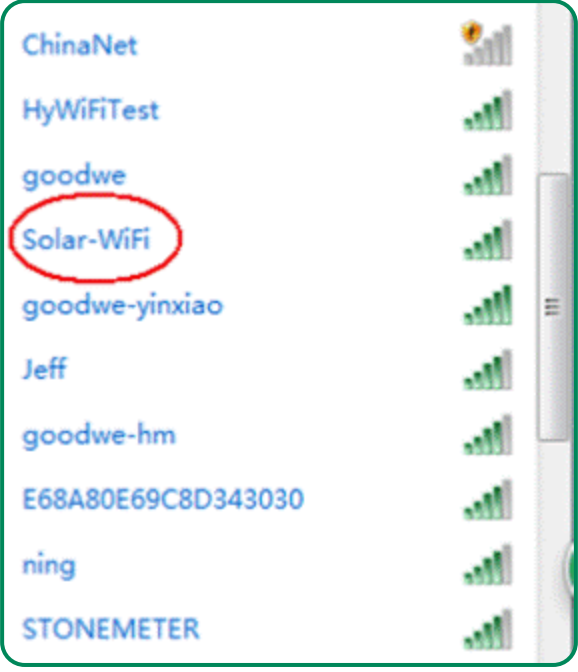

Na tuto Wi-Fi nesmí být připojený nikdo jiný. Na této Wi-Fi není internetový signál – některá zařízení se tak můžou automaticky připojit na jinou, na které signál je. Dávejte pozor, aby se tak nestalo.

**3.** Zadejte heslo Wi-Fi: 12345678. A vyčkejte, než se zařízení připojí.

Tato operace může trvat několik minut v závislosti na rychlosti vašeho zařízení.

**4.** Otevřete některý z prohlížečů na svém zařízení.

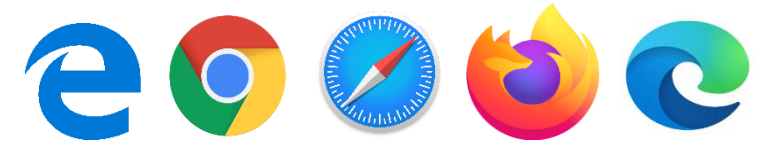

**5.** Do adresního řádku zadejte následující:

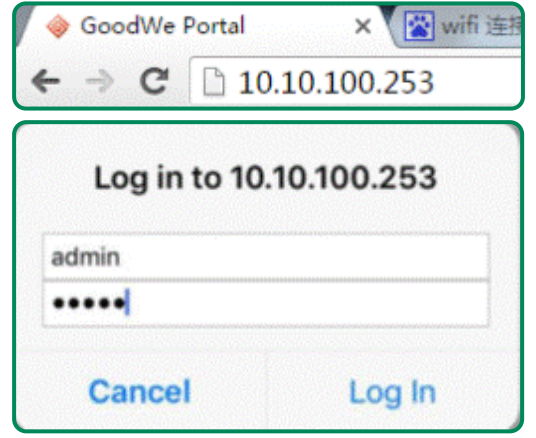

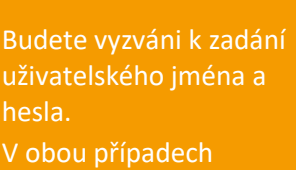

zadejte slovo "admin".

**6.** Následující okno je začátkem 4 krokového nastavení. (klikněte na start setup)

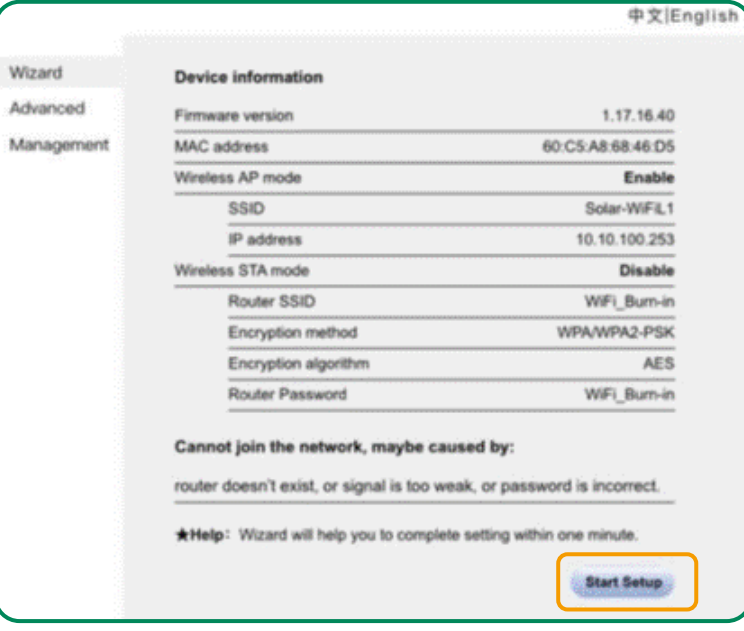

V pravém horním rohu lze změnit jazyk na angličtinu. Tak lze učinit kliknutím na "English"

 $\overline{O}$ 

Zkontrolujte kolonku v tabulce, která je nejvíce vpravo (RSSI) – určuje sílu Vašeho signálu. Měla by dosahovat hodnoty nejméně 40 %.

**7.** Vyberte svoji Wi-Fi a klikněte na "next".

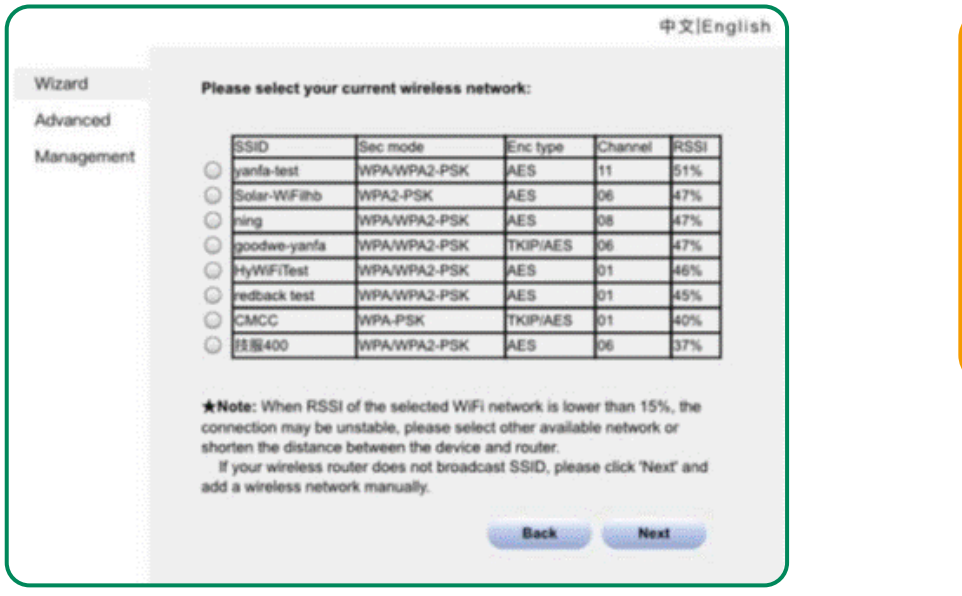

**8.** Zadejte heslo na svou Wi-Fi.

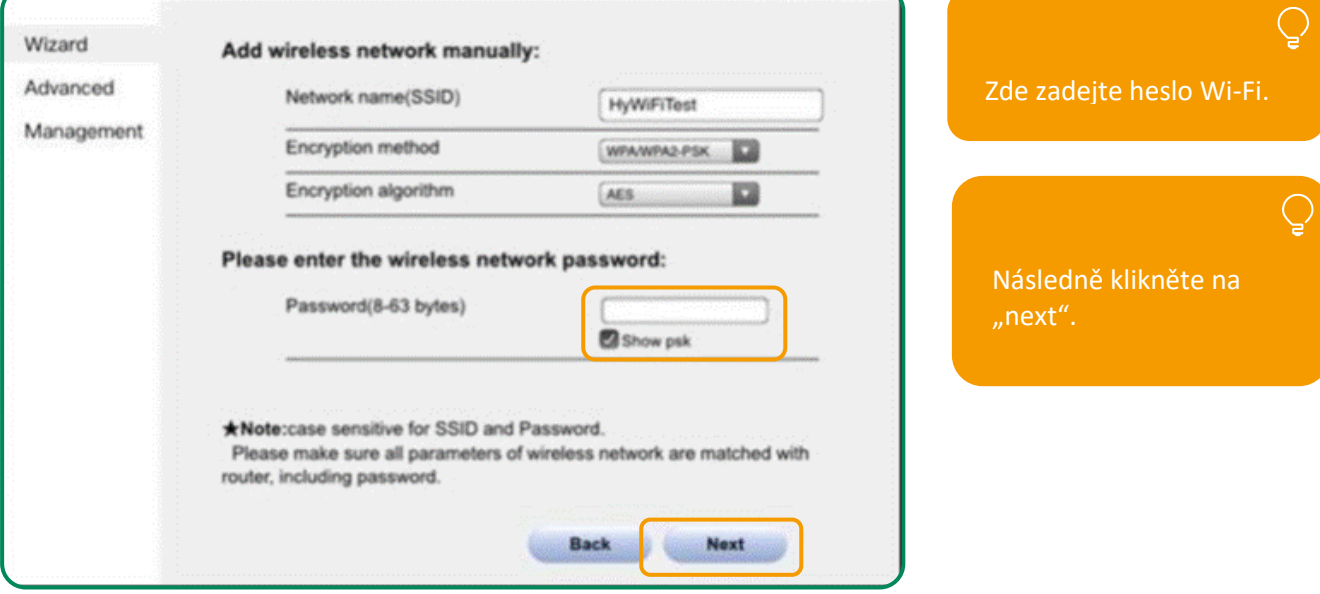

## **9.** Klikněte na "Complete".

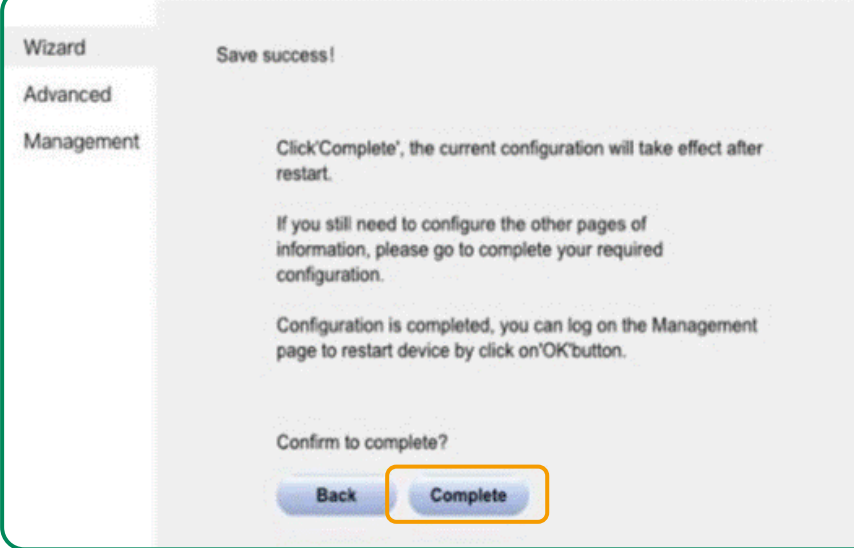

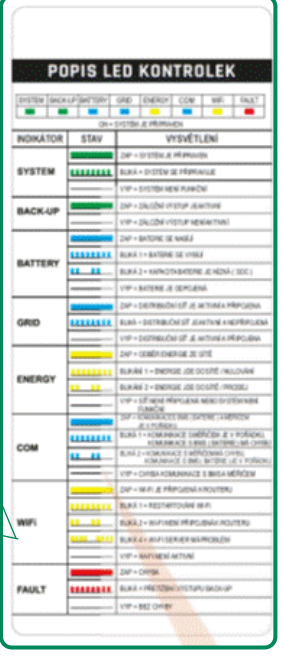

Pokud je všechno v pořádku, svítí na měniči nepřetržitě kontrolka "Wi-Fi".

 $\overline{Q}$ 

Po úspěšném připojení k routeru zmizí signál "Solar -WiFi".

Pokud se nedaří připojit měnič k internetu, proveďte vypnutí a zapnutí Wi-Fi.

Než Wi -Fi na měniči naskočí, může to trvat i několik minut.

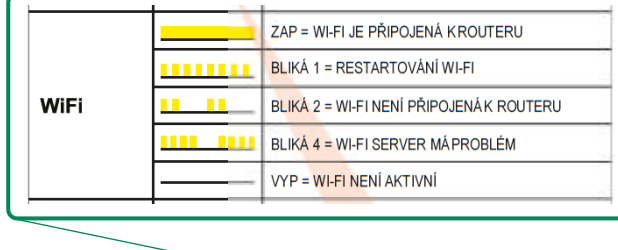